## Electronic Visit Verification (EVV) App from Sandata Your User Guide

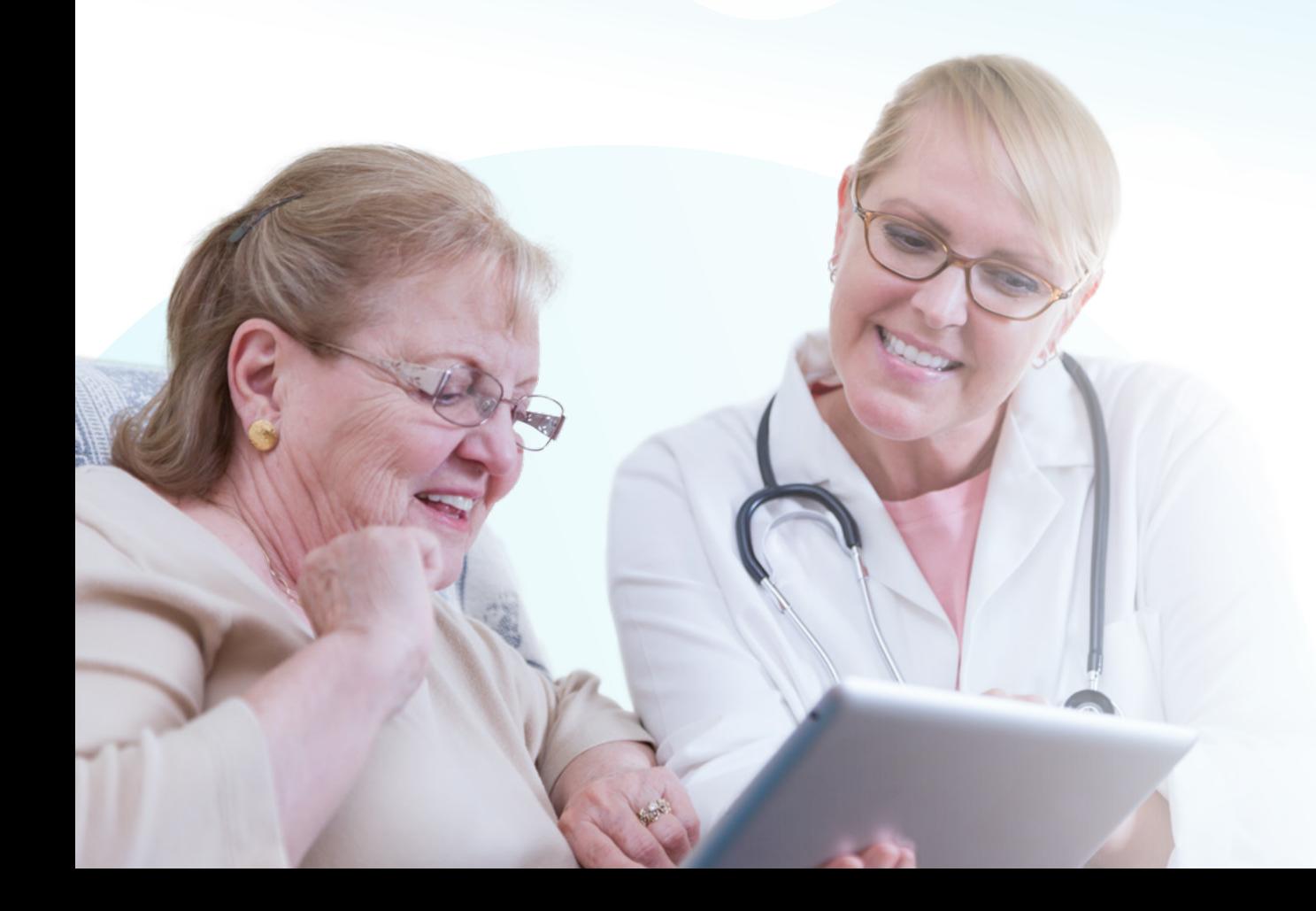

#### What's inside

- 2 [Sandata Mobile Connect—](#page-1-0) [Your Electronic Visit](#page-1-0)  [Verification \(EVV\) App](#page-1-0)
- **3** Download the Sandata [Mobile Connect App](#page-2-0)
- 4 [Logging into the App](#page-3-0)
- **6** Starting and ending [your shift](#page-5-0)
- **7** [Client's verification](#page-6-0)
- 9 [Support](#page-8-0)

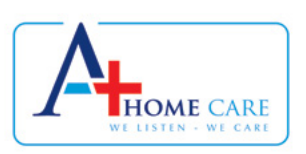

<span id="page-1-0"></span>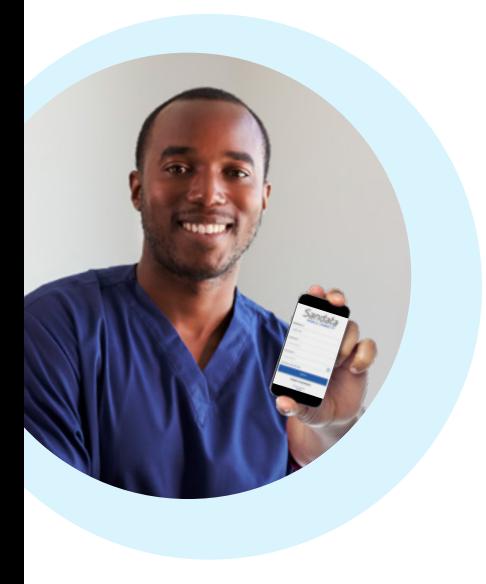

### Sandata Mobile Connect

# Your Electronic Visit Verification (EVV) App

Wisconsin Department of Health Services (DHS) mandates use of the Electronic Visit Verification (EVV) system for all Personal Care Workers (PCW).

#### The EVV App collects six key data points

The DHS has chosen the EVV solution that's offered through a vendor called *Sandata*.

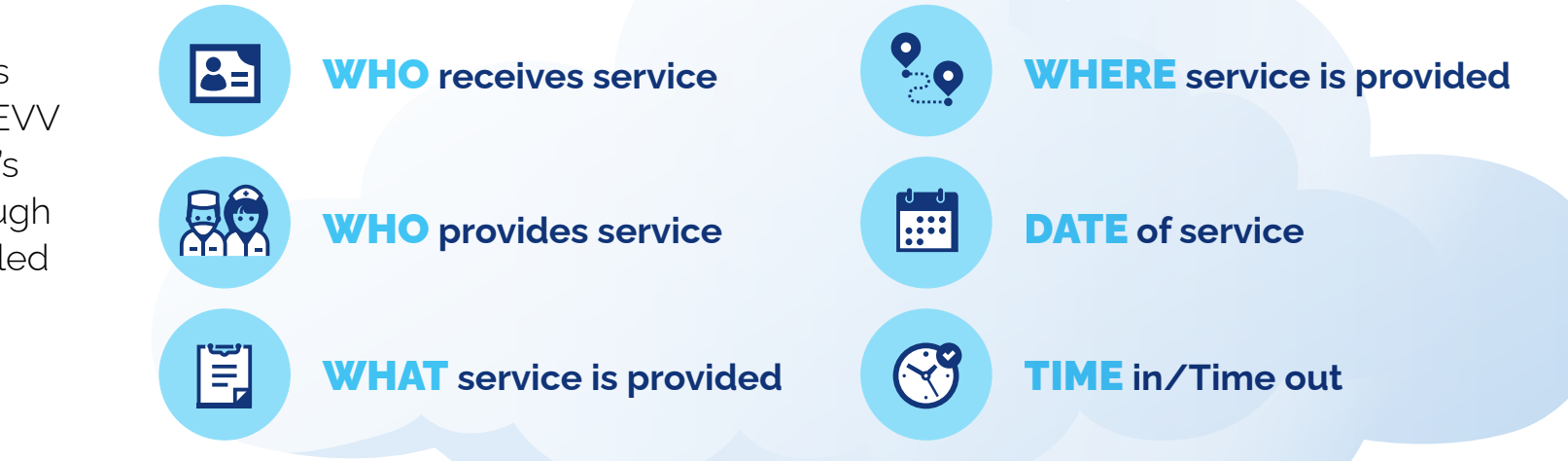

## <span id="page-2-0"></span>Download the Sandata Mobile Connect App

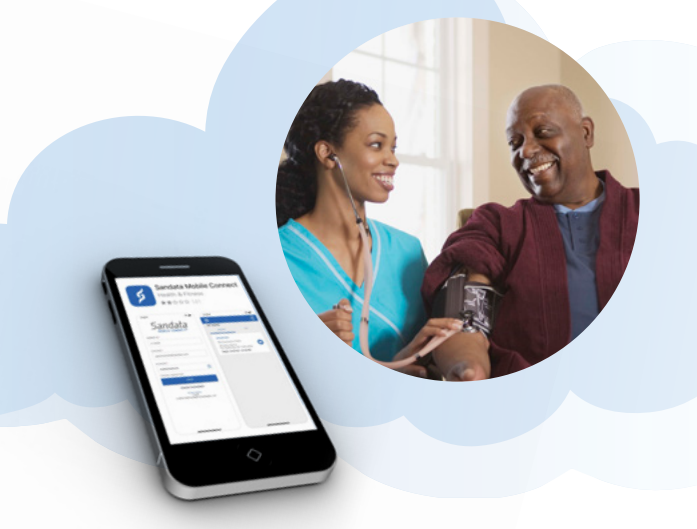

### It's so easy to do and the connection of the connection of the connection of the connection of the connection of the connection of the connection of the connection of the connection of the connection of the connection of t

- Go to the App Store on your iPhone or Google Play on your Android device.
- O Search for *Sandata Mobile Connect*.
- Once the correct App is found, click the download button and it will install automatically on your phone or device.

### Get it on the App Store

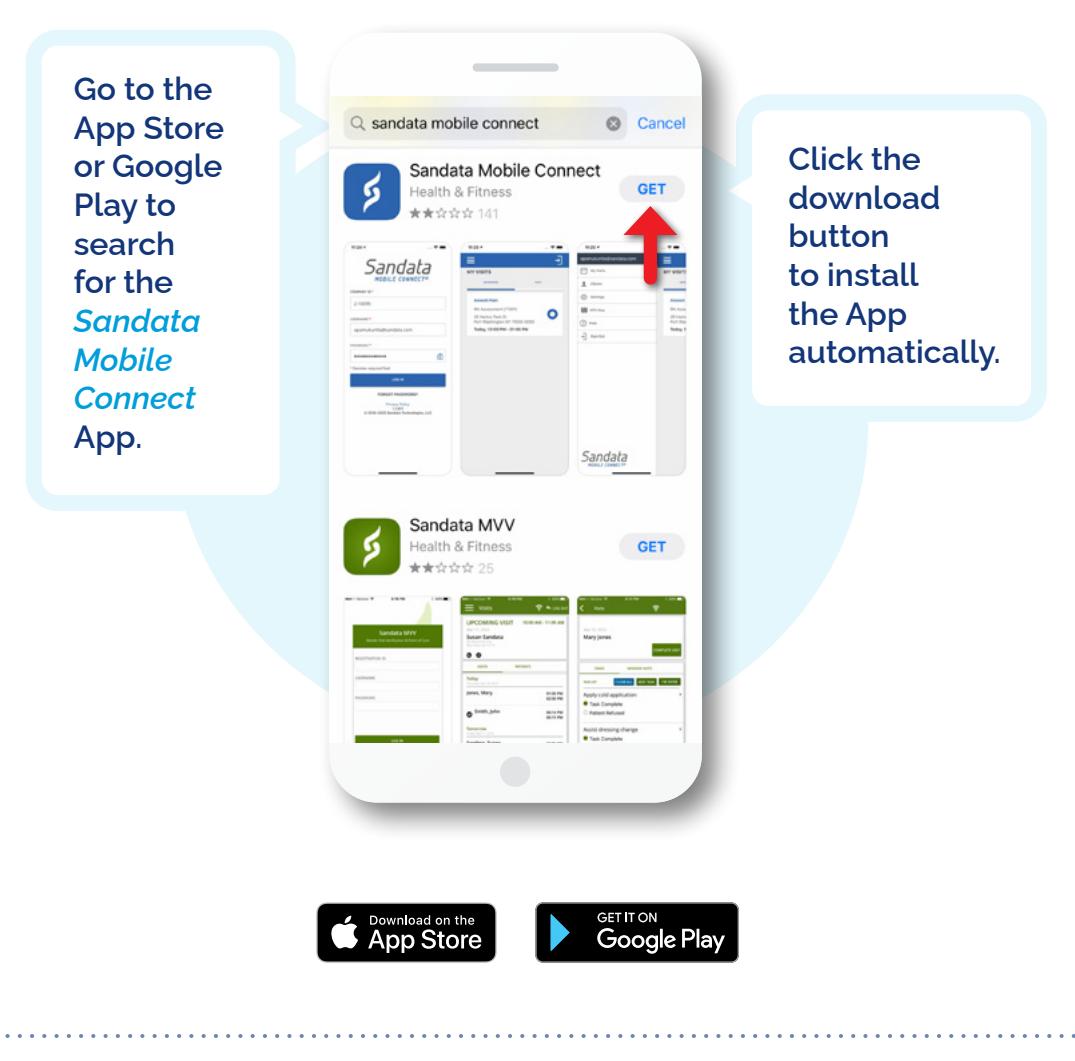

## <span id="page-3-0"></span>Logging into the App

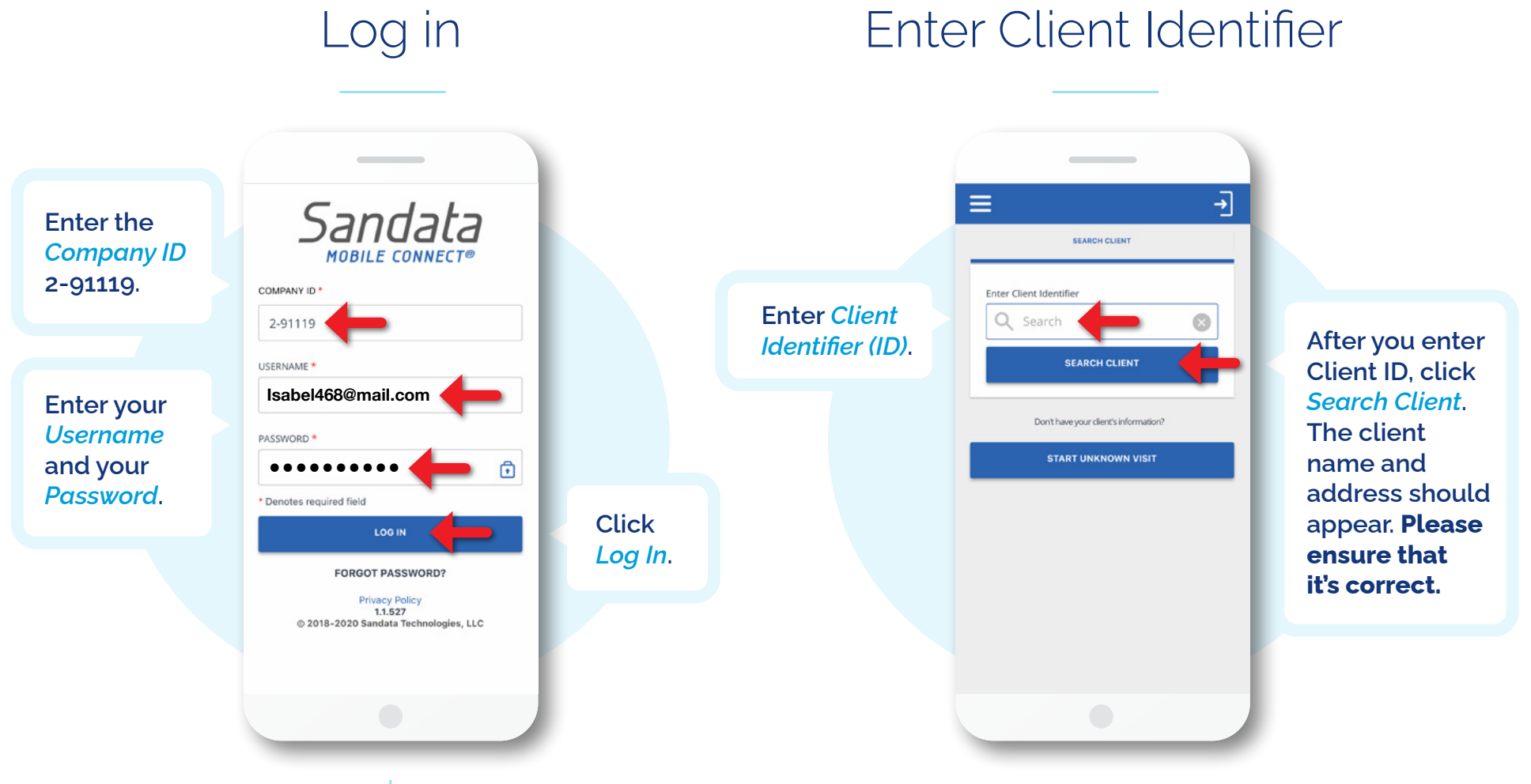

**About your Password:** You received an email with a temporary Password—use that to log in for the first time. When you log in, you'll be prompted to change it.

**About your Username:** Your Username is the email address you provided to our office. If you have a different email address or need to change it, please call us at **414-435-0565.**

Each client has a unique Client Identifier number. If you do not know your Client's ID, please contact our office at **414-435-0565.**

## Logging into the App (cont'd)

### Select service

刁 ᅱ  $\equiv$ Ξ **For**  Wednesday, November 4, 2020 Wednesday, November 4, 2020 **supportive**  JOHN DOE **JOHN DOE care, select**  Please select the service you are providing Please select the service you are providing *Supportive*  **For personal**  COMBO - PCS & SHC COMBO - PCS & SHC *Home Care/* **care, select**  Supportive Home Care/15min Supportive Home Care/15min *15min***.**  *Personal*  Supportive Home Care/Day Supportive Home Care/Day *Care Svc/* Personal Care Svc/15min Personal Care Svc/15min Ü *15min***.** Personal Care/Day Personal Care/Day **Then click START VISIT START VISIT** *Start Visit***.**

Start visit

If you are not sure what services to select, please call our office at **1-414-435-0565**.

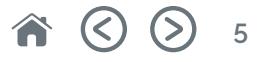

## <span id="page-5-0"></span>Starting and ending your shift

### Start your shift End your shift

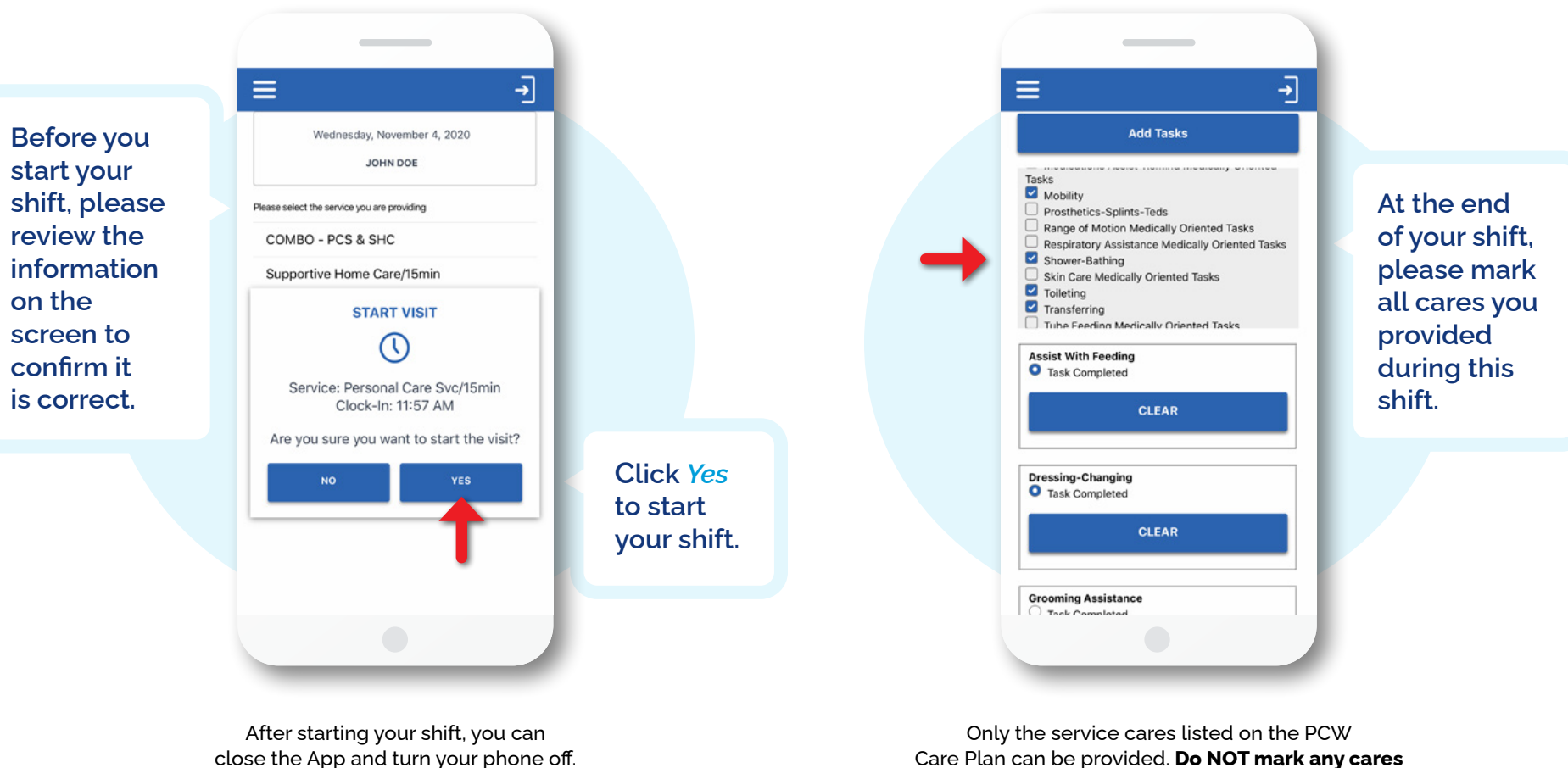

It will not stop your shift.

Care Plan can be provided. **Do NOT mark any cares that are not listed on the care plan.**

### <span id="page-6-0"></span>Client's verification

### Pass to your client Client confirms service

#### $\overline{+}$  $\equiv$ Wednesday, November 4, 2020 JOHN DOE **JOHN DOE** Service: Personal Care Svc/15min Service PERSONAL CARE SVC/15MI **VISIT SUMMARY** DENY Visit Time: **Client Verify After you've**  11:58 AM - 12:05 PM Please pass the device to the client to verify **marked all**  DENY **CONFIRM** the visit **cares, click**  *Continue*  **SKIP CONTINUE and pass GO BACK your mobile device to the client for verification of service.**

**Client clicks**  *Confirm* **to approve type of service provided and the visit time.**

**Then click**  *Continue* **to proceed to signature screen.**

### **Client's verification (cont'd)**

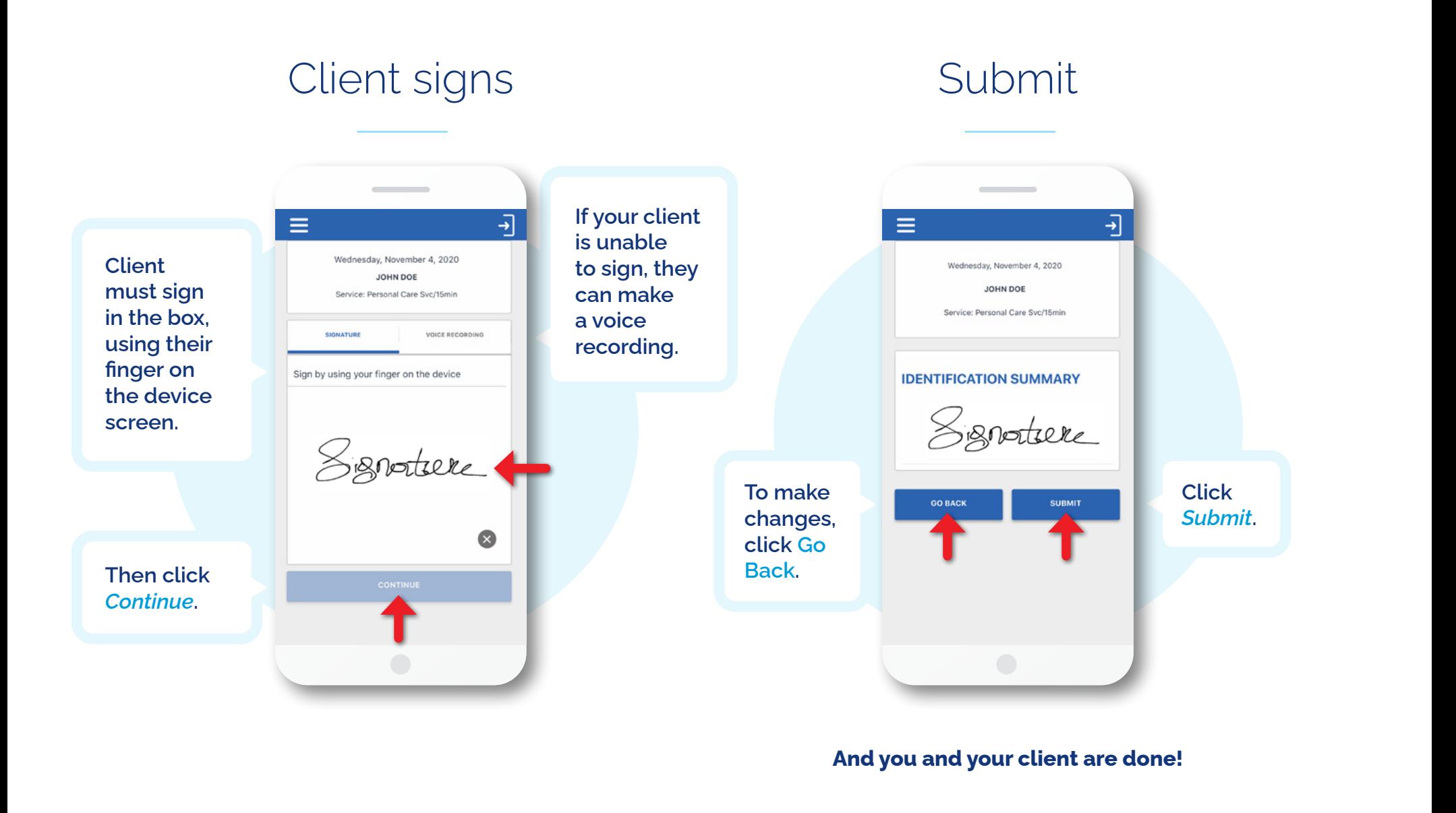

### <span id="page-8-0"></span>Support

#### **Technical issues?**

If you have any technical difficulties using the Sandata Mobile Connect App, please call the EVV help desk at

**1-833-931-2035**.

#### **Other issues?**

If you need assistance with any other issues, please call our office at **1-414-435-0565**.

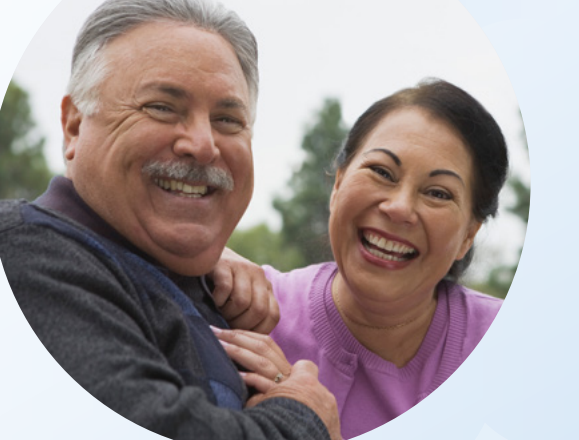

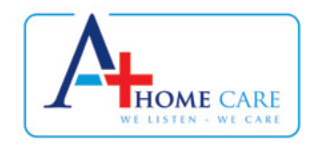

**ELECTRONIC VISIT VERIFICATION (EVV) APP FROM SANDATA** | YOUR USER GUIDE **9**

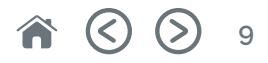